AV49/AV49N Socket 478 Pentium 4/Celeron, 478-pin Processor with 400/533 MHz FSB Based MAIN BOARD

User's Manual

# Shuttle® AV49/AV49N

# Pentium 4/Celeron 478-pin Processor with 400/533 MHz FSB Based MAIN BOARD Manual Version 1.0

### Copyright

Copyright® 2002 by Shuttle® Inc. All Rights Reserved.

No part of this publication may be reproduced, transcribed, stored in a retrieval system, translated into any language, or transmitted in any form or by any means, electronic, mechanical, magnetic, optical, chemical, photocopying, manual, or otherwise, without prior written permission from Shuttle® Inc.

### Disclaimer

Shuttle® Inc. shall not be liable for any incidental or consequential damages resulting from the performance or use of this product.

This company makes no representations or warranties regarding the contents of this manual. Information in this manual has been carefully checked for reliability; however, no guarantee is given as to the correctness of the contents. In the interest of continued product improvement, this company reserves the right to revise the manual or include changes in the specifications of the product described within it at any time without notice and without obligation to notify any person of such revision or changes. The information contained in this manual is provided for general use by the customers.

### **Trademarks**

Shuttle is a registered trademark of Shuttle Inc.

Intel, Pentium is a registered trademarks of Intel Corporation.

VIA is a registered trademark of VIA Corporation.

PS/2 is a registered trademark of IBM Corporation.

AWARD is a registered trademark of Award Software Inc.

Microsoft and Windows are registered trademarks of Microsoft Corporation.

**General Notice:** Other brand and product names used herein are for identification purposes only and may be trademarks of their respective owners.

# **TABLE OF CONTENTS**

| WHAT'S IN THE MANUAL                                 | 5  |
|------------------------------------------------------|----|
| Quick Reference                                      | 5  |
| About This Manual                                    | 5  |
| 1 INTRODUCTION                                       | 6  |
| 1.1 TO DIFFERENT USERS                               | 6  |
| FIRST-TIME DIY SYSTEM BUILDER                        | 6  |
| EXPERIENCED DIY USER                                 | 6  |
| SYSTEMINTEGRATOR                                     | 6  |
| 1.2 ITEM CHECKLIST:                                  | 7  |
| 2 FEATURES                                           | 8  |
| 2.1 SPECIFICATIONS                                   | 8  |
| 3 HARDWARE INSTALLATION                              | 11 |
| 3.1 STEP BY STEP INSTALLATION                        | 11 |
| Accessories of AV49/AV49N                            | 11 |
| STEP 1 Install the CPU                               | 12 |
| STEP 2 Set Jumpers                                   | 14 |
| STEP 3 Install DDR SDRAM System Memory               | 14 |
| STEP 4 Install Peripherals in System Case            | 15 |
| STEP 5 Mount the Mainboard on the Computer Chassis   | 16 |
| STEP 6 Connect Front Panel Switches/LEDs/Speaker/USB | 17 |
| STEP 7 Connect IDE and Floppy Disk Drives            | 19 |
| STEP 8 Connect Other Internal Peripherals            | 20 |
| STEP 9 Connect the Power Supply                      | 21 |
| STEP 10 Install Add-on Cards in Expansion Slots      | 22 |
| STEP 11 Connect External Peripherals to Back-Panel   | 23 |
| STEP 12 First Time System Boot Up                    | 24 |
|                                                      |    |

| STEP 13       | Install Drivers & Software Components | 25 |
|---------------|---------------------------------------|----|
| 3.2 JUMPER SE | ETTINGS                               | 26 |
| JUMPER        | RS & CONNECTORS GUIDE                 | 27 |
| Jumpers       |                                       |    |
| Clear CM      | 1OS Setting (JP1)                     | 30 |
| FSB Spe       | ed Configuration Setting (JP2)        | 30 |
| USB Pov       | ver on Setting (JP3/JP4)              | 31 |
| BIOS Fla      | sh Protect Setting (JP5)              | 31 |
| Back-Pane     | el Connectors                         |    |
| PS/2 Key      | /board & PS/2 Mouse Connectors        | 32 |
| Parallel F    | Port Connector                        | 32 |
| COM1/2        | Port Connectors                       | 32 |
| Line-Out      | (Front-Out) Port Connector            | 32 |
| Line-In (F    | Rear-Out) Port Connector              | 33 |
| Mic-In Po     | ort Connector                         | 33 |
| MIDI/GAI      | ME Port Connector                     | 33 |
| USB1/US       | SB2 Port Connectors                   | 33 |
| LAN Port      | Connectors(AV49N Only)                | 33 |
| Front-Pane    | el Connectors                         |    |
| HDD LEI       | O Connector (H LED)                   | 34 |
| Green LE      | ED/Power LED Connector (G LED/PLED)   | 34 |
| Hardware      | e Reset Connector (Reset)             | 35 |
| ATX Pow       | ver On/Off Switch Connector (PWON)    | 35 |
| EPMI Co       | nnectore(EPMI)                        | 36 |
| Power LE      | ED Connectore(PLED)                   | 36 |
| Speaker       | Connector (Speaker)                   | 37 |
| Extended      | HUSB Header (USB2/3)                  | 37 |

| Internal Peripherals Connectors                             |    |
|-------------------------------------------------------------|----|
| Enhanced IDE and Floppy Connector                           | 38 |
| Other Connectors                                            |    |
| ATX Power Supply Connector (ATX1/ATX2)                      | 39 |
| Cooling Fan Connectors for CPU, Chipset, Chassis (FAN1/2/3) | 40 |
| Wake-on Lan Connector (WOL)                                 | 40 |
| Front-Panel Audio Header(J5)                                | 41 |
| Audio CD-IN Connectors (J7/J8) (White/Black)                | 41 |
| Audio Auxiliary-IN Connector (J9) (White)                   | 42 |
| SPDIF (J4)                                                  | 42 |
| Audio Center/Bass_Out Header (J6)                           | 43 |
| IR Header (J3)                                              | 43 |
| 3.3 SYSTEM MEMORY CONFIGURATION                             | 44 |
| 1.INSTALL MEMORY                                            | 44 |
| 2.UPGRADE MEMORY                                            | 44 |
| 4 SOFTWARE UTILITY                                          | 45 |
| 4.1 Mainboard CD Overview                                   | 45 |
| 4.2 Install Mainboard Software                              | 46 |
| 4.2.A Install VIA Driver                                    | 47 |
| 4.2.B Install Audio Device Driver                           | 48 |
| 4.2.C Install USB 2.0 Driver                                | 49 |
| 4.2.D Install LAN Driver(AV49N Only)                        | 50 |
| 4.3 View the User's Manual                                  | 51 |
| 5 BIOS SETUP                                                | 52 |
| 5.1 ENTER BIOS                                              | 52 |
| 5.2 THE MAIN MENU                                           | 53 |
| STANDARD CMOS FEATURES                                      | 55 |

| ADVANCED BIOS FEATURES    | 59 |
|---------------------------|----|
| ADVANCED CHIPSET FEATURES | 62 |
| INTEGRATED PERIPHERALS    | 67 |
| POWER MANAGEMENT SETUP    | 71 |
| PNP/PCI CONFIGURATION     | 76 |
| PC HEALTH STATUS          | 78 |
| FREQUENCY/VOLTAGE CONTROL | 79 |
| LOAD FAIL-SAFE DEFAULTS   | 80 |
| LOAD OPTIMIZED DEFAULTS   | 80 |
| SET SUPERVISOR PASSWORD   | 81 |
| SET USER PASSWORD         | 81 |
| SAVE & EXIT SETUP         | 83 |
| EXIT WITHOUT SAVING       | 83 |

# WHAT'S IN THE MANUAL

| Quick Reference                              |           |
|----------------------------------------------|-----------|
| Hardware Installation >> Step-by-Step        | Page 11   |
| Jumper Settings >> A Closer Look             | . Page 26 |
| Drivers/Software Utilities >> How to Install | . Page 45 |
| BIOS Setup >> How to Configure               | . Page 52 |
| About This Manual                            |           |
| For First-Time DIY System Builder            | Page 6    |
| For Experienced DIY User                     | Page 6    |
| For System Integrator                        | Page 6    |

# 1 INTRODUCTION

### 1.1 To Different Users

### First-Time DIY System Builder

Welcome to the DIY world! Building your own computer system is not as difficult as you may think. To make your first computer DIY experience successful, right from the start, we have designed the **3.1 Hardware Installation** section in a step-by-step fashion for all the first-time DIY system builders. Prior to installation, we also suggest you to read the whole manual carefully to gain a complete understanding of your new Shuttle AV49/N mainboard.

### **Experienced DIY User**

Congratulate on your purchase of the Shuttle AV49/N mainboard. You will find that installing your new Shuttle AV49/AV49N mainboard is just easy. Bundled with an array of onboard functions, the highly-integrated AV49/AV49N mainboard provides you with a total solution to build the most stable and reliable system. Refer to sections **3.2 Jumper Settings** and **Chapter 4 Drivers/Software Utilities** to find out how to get the best out of your new mainboard. **Chapter 5 BIOS Setup** also contains the relevant information on how to tune up your system to achieve higher performance.

# **System Integrator**

You have wisely chosen Shuttle AV49/AV49N to construct your system. Shuttle AV49/N incorporates all the state-of-the-art technology of the P4X400 chipset from VIA. It integrates the most advanced functions you can find to date in a compact ATX board.

### 1.2 Item Checklist

Check all items with you AV49/AV49N mainboard to make sure nothing is missing. The complete package should include:

**★** One piece of Shuttle AV49/AV49N Mainboard

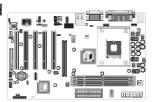

\* One piece of ATA 133/100 Ribbon Cable

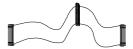

**★** One piece of Floppy Ribbon Cable

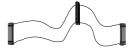

\* One piece of twin ports USB Cable (optional)

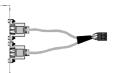

**★** One piece of Audio Cable (Center/Bass Channel)

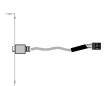

**★ I/O Shielding** 

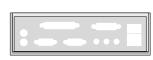

\* AV49/AV49N User's Manual

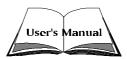

- \* One piece of Bundled CD-ROM with containing:
  - > AV49/N user's manual saved in PDF format
  - ➤ VIA 4-IN-1 driver
  - > AC97 Audio driver
  - VIA LAN driver
  - ➤ USB 2.0 driver
  - > Award Flashing Utility

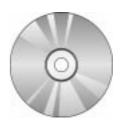

# **2 FEATURES**

AV49/AV49N mainboard is carefully designed for the demanding PC user who wants high performance and maximum intelligent features in a compact package.

### 2.1 Specifications

### \* CPU Support

Intel Pentium 4/Celeron, 478-pin processors with 400/533 MHz FSB.

### \* Chipset

Features VIA P4X400 N.B. and VIA VT8235 S.B..

### \* On Board Audio Controller

Compliant with AC'97 2.2 specifications.

6 channel slot selectable OAC Output for multi-channel applications.

### \* Versatile Memory Support

Three 184-pin DIMM slots to support up to 3GB of PC1600, PC2100 or PC2700 compliant DDR SDRAM module.

# \* PCI Expansion Slots

Provides five 32-bit PCI slots.

# \* AGP Expansion Slots

Provides one 32-bit AGP slot which supports up to 1X/2X/4X/8X AGP devices.

### \* 6 USB Interface Onboard

2 xUSB connectors on back-panel and two sets of dual USB ports header on mid-board.

#### \* I/O Interface

Provides a variety of I/O interfaces:

- ➤ 1×Floppy interface for 3.5-inch FDD with 720KB, 1.44MB, or 2.88MB format or for 5.25-inch FDD with 360K or 1.2MB format.
- $\triangleright$  1×PS/2 mouse connector.
- ➤ 1×PS/2 Keyboard connector.
- ➤ 2×DB9 Serial connectors 16550 UART compatible.

- ➤ 1 × Infrared communication port. (Serial port COM2 can also be redirected to an external IrDA Adapter for wireless connection.)
- ➤ 1 × DB25 Parallel port supports Standard Parallel Port and Bi-directional (SPP), Enhanced Parallel Port (EPP), and Extended Capabilities Port (ECP) data transmission schemes.
- ➤ 1× Line-Out (Front-Out) port.
- ➤ 1 × Line-In port, shared with Surround-out when multi-channel audio is enabled.
- $\triangleright$  1× Mic-In port.
- ➤ 1× MIDI/GAME port.
- $\triangleright$  1× RJ45 LAN connector.

### \* PCI Bus Master IDE Controller Onboard

Two Ultra DMA **133/100** Bus Master Dual-channel IDE ports provide support to a maximum of four IDE devices (one Master and one Slave per channel). The IDE Bus implements data transfer speeds of up to **133/100** MB/sec and also supports Enhanced PIO Modes.

80-pin Cable Backward Compatible Legacy ATAPI Devices, ATAPI IDE CD-ROM, CD-R, CD-RW, and LS-120 Supports.

# \* ATX Power Supply Connector

ATX power supply unit can connected to the onboard 20-pin Pentium 4 standard ATX power connectors, supporting Suspend and Soft-On/Off by dual-function power button.

The Pentium 4 ATX power include other 4-pin + 12V ATX power connectors.

### \* Advanced Configuration and Power Interface

Features four power saving modes: S1 (Snoop), S3 (Suspend to RAM), S4 (Suspend to DISK), and S5 (Soft-Off). ACPI provides more efficient Energy Saving Features controlled by your operating system that supports OS Direct Power Management (OSPM) functionality.

# \* System BIOS

Provides licensed Award BIOS V6.0 PG on 2Mb Flash EEPROM and supports Green PC, Desktop Management Interface (DMI).

#### \* ATX Form Factor

System board conforms to ATX specification.

Board dimension: 350mm\*190mm.

#### \* Advanced Features

- ➤ **Low EMI -** Built in spread spectrum and automatic clock shut-off of unused PCI/SDRAMS slots to reduce EMI.
- ➤ **Dual Function Power Button** The system can be in one of two states, one is Suspend mode and the other is Soft-Off mode. Pushing the power button for less than 4 seconds places the system into Suspend mode. When the power button is pressed for longer than 4 seconds, the system enters Soft-Off mode.
- ➤ CPU Clock Setting This item allows users to adjust CPU Host Clock in BIOS.
- ➤ CPU Multiplier Setting This item allows users to adjust CPU Multiplier in BIOS.

### \* Intelligent Features

- ➤ **Voltage Monitoring -** Monitors various voltages of key elements, such as the CPU, and other critical system voltage levels to ensure stable current passing through mainboard components.
- ➤ Fan Status Monitoring To prevent CPU from overheating, the CPU fan is monitored for RPM and failure. (CPU Cooling FAN with RPM sensor is required.)
- ➤ **Temperature Monitoring -** This item allows users to make sure whether the CPU or system runs in a suitable temperature.

# **3 HARDWARE INSTALLATION**

Before removing or installing any of these devices including CPU, DIMMs, Add-On Cards, Cables, please make sure to unplug the onboard power connector.

This section outlines how to install and configure your mainboard. Refer to the following mainboard layout to help you to identify various jumpers, connectors, slots, and ports. Then follow these steps designed to guide you through a quick and correct installation of your system.

# 3.1 Step-by-Step Installation

### **Accessories Of AV49/AV49N**

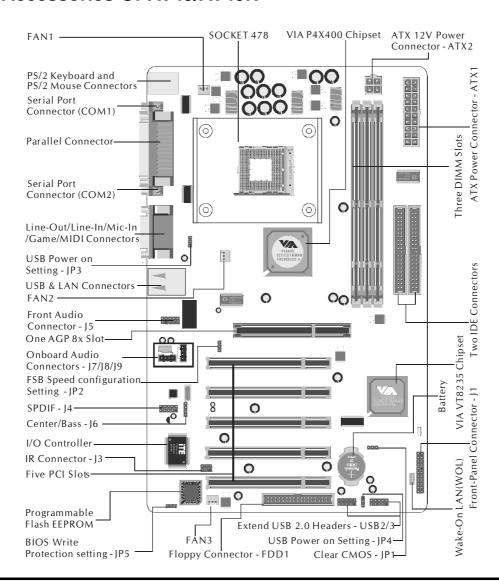

# Step 1.

#### **CPU Installation:**

This mainboard supports Intel Pentium 4/Celeron Socket 478 series CPU. Please follow the step as below to finish CPU installation.

Be careful of CPU orientation when you plug it into CPU socket.

1. Pull up the CPU socket lever and up to 90-degree angle.

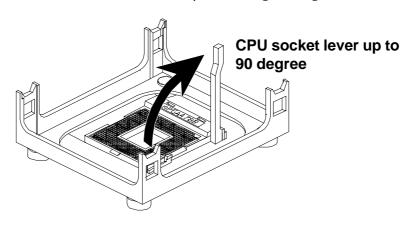

2. Locate Pin 1 in the socket and look for a black dot or cut edge on the CPU upper interface. Match Pin 1 and cut edge, then insert the CPU into the socket.

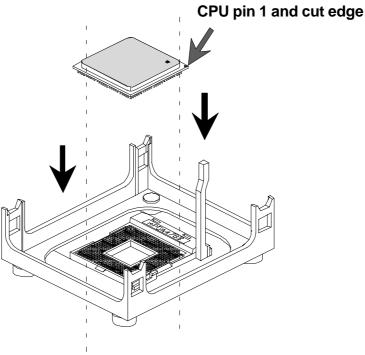

3. Press down the CPU socket lever and finish CPU installation.

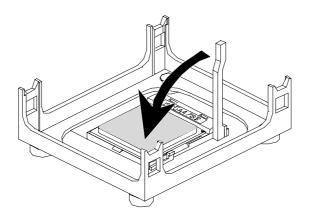

**Note:** If you do not match the CPU socket Pin 1 and CPU cut edge well, it may damage the CPU.

4. The Intel Pentium 4/Celeron processor requires a set of heatsink/fan to ensure proper cooling of the processor. If heatsink/fan have not been already bundled with your CPU, you must purchase the heatsink/fan separately and have it installed. Plug the cable through the heatsink/fan in the CPU fan power connector located nearby. Note that there are several types of CPU fan connectors. Normally, if your mainboard supports the hard ware monitoring function, a 3-pin fan power connector should allow your system to detect the CPU fan's speed. The CPU fan can also run with a 2-pin fan power connector, however, detection of CPU fan's speed is not supported. Another type of CPU fan may feature a large 4-pin fan power connector, which does not support CPU fan's speed detection and must be directly connected to the system's power supply unit.

### Step 2.

### **Set Jumpers**

This mainboard is jumperless! The default jumper settings have been set for the common usage standard of this mainboard. Therefore, you do not need to reset the jumpers unless you require special adjustments as any of the following cases:

- 1. Clear CMOS
- 2. BIOS Boot block protection
- 3. Set CPU FSB Frequency
- 4. Set USB Power On

For first-time DIY system builders, we recommend that you do not change the default jumper settings if you are not totally familiar with the mainboard configuration procedures. The factory-set default settings are tuned for optimum system performance. For the advanced users who wish to customize their system, section **3.2 Jumper Settings** will provide detailed information on how to configure your mainboard manually.

### Step 3.

# Install DDR SDRAM System Memory

To install memory, insert DDR SDRAM memory module(s) in any one or two or three DIMM banks. Note that DDR SDRAM modules are directional and will not go in the DIMM banks if they are not properly oriented. After the module is fully inserted into the DIMM bank, lift the clips of both sides of the DIMM bank to lock the module in place.

#### **DDR SDRAM**

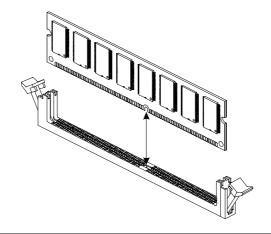

### Step 4.

### **Install Internal Peripherals in System Case**

Before you install and connect the mainboard into your system case, we recommend that you first assemble all the internal peripheral devices into the computer housing, including but not limited to the hard disk drive (IDE/HDD), floppy disk drive (FDD), CD-ROM drive, and ATX power supply unit. This will greatly facilitate in making the connections to the mainboard described below.

To install IDE & FDD drives, follow this procedure:

- 1. Set the required jumpers on each device according to the instructions provided by the manufacturer. (IDE devices, HDD, and CD-ROM, have to set jumpers to Master or Slave mode depending on whether you install more than one device of each kind.)
- 2. Connect IDE cable and FDD cable on the back-panel of the internal peripheral devices to the corresponding headers on board. Note that the cable should be oriented with its colored stripe (usually red or magenta) connected to pin#1 both on the mainboard IDE or FDD connector and on the device as well.
- 3. Connect an available power cable from your system power supply unit to the back-panel of each peripheral device. Note that the power cable is directional and cannot fit in if not properly positioned.

### Step 5.

### Mount the Mainboard on the Computer Chassis

1. You may find that there are a lot of different mounting hole positions both on your computer chassis and on the mainboard. To choose correct mounting holes, the key point is to keep the back-panel of the mainboard in a close fit with your system case, as shown below.

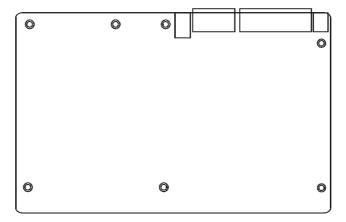

2. After deciding on the proper mounting holes, position the studs between the frame of the chassis and the mainboard. The studs are used to fix the mainboard and to keep a certain distance between the system chassis and the mainboard, in order to avoid any electrical shorts between the board and the metal frame of the chassis. (If your computer case is already equipped with mounting studs, you will need to tighten screws to attach the mainboard.)

**Note:** In most computer housings, you will be able to find 4 or more attachment points to install mounting studs and then fix the mainboard. If there aren't enough matching holes, then make sure to install at least 4 mounting studs to ensure proper attachment of the mainboard.

### Step 6.

### Connect Front Panel Switches/LEDs/Speaker/USB

You can find there are several different cables already existing in the system case and originating from the computer's front-panel devices (HDD LED, Power LED, Reset Switch, PC Speaker, or USB devices etc.) These cables serve to connect the front-panel switches, LEDs, and USB connectors to the mainboard's front-panel connectors group (J1 and USB2/3), as shown below.

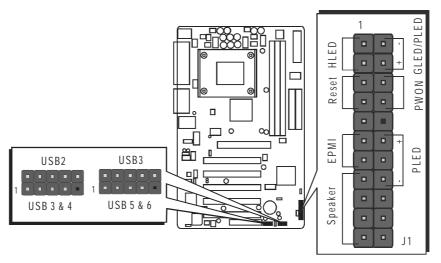

1. HDD-LED (HLED)

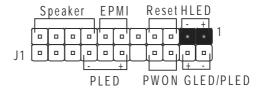

2. Green LED/Power LED (GLED/PLED)

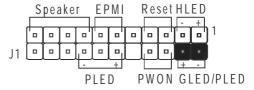

3. Hardware Reset Switch Button (Reset)

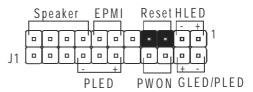

4. ATX Soft Power On/Off (PWON)

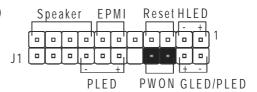

5. System Management Interface Button(EPMI)

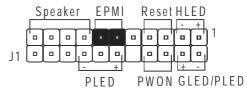

6. Power LED (PLED)

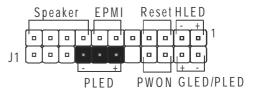

7. PC Speaker (Speaker)

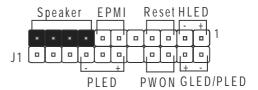

8. Extended USB Header(USB2/USB3)

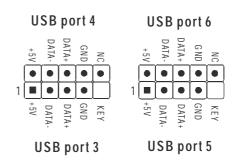

# Step 7.

# **Connect IDE and Floppy Disk Drives**

1. IDE cable connector

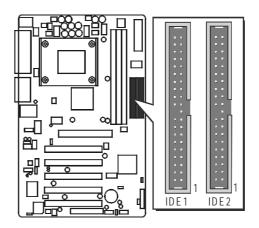

2. Floppy cable connector

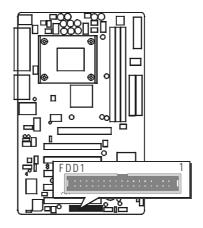

# Step 8.

# **Connect Other Internal Peripherals**

1. Auxiliary-IN, CD-IN, Bass/Center-Out connectors

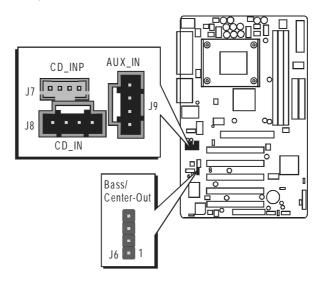

2. IR header

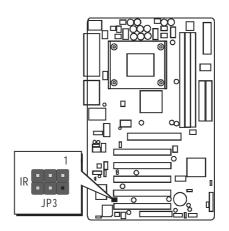

3. Wake On LAN headers

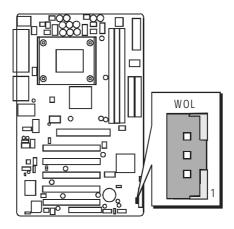

# Step 9.

### **Connect the Power Supply**

1. System power connector

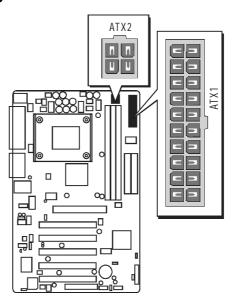

# Step 10.

# **Install Add-on Cards in Expansion Slots**

1. Accelerated Graphics Port (AGP) Card

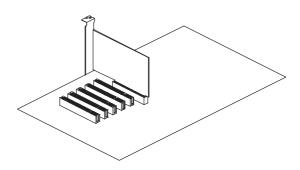

# 2. PCI Card

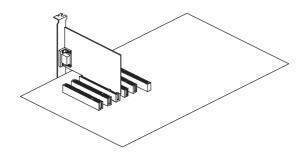

# Step 11

### **Connect External Peripherals to Back-Panel**

You are now ready to put the computer case back together and get on to the external peripherals connections to your system back-panel.

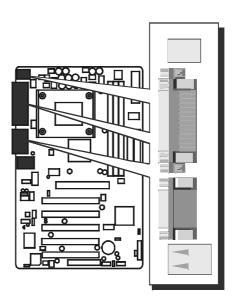

- 1. PS/2 Mouse and PS/2 Keyboard
- 2. COM1 Port
- 3. COM2 Port
- 4. Parallel Port
- 5. Audio Line-Out /Line-In / Mic-In Ports
- 6. MIDI/GAME Port
- 7. LAN Port
- 8. USB port 1/USB port 2

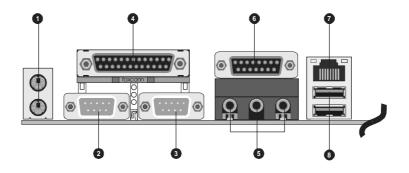

# Step 12

### First Time System Boot Up

To assure the completeness and correctness of your system installation, you may check the above installation steps once again before you boot up your system for the first time.

- 1. Insert a bootable system floppy disk (DOS 6.2x, Windows 95/98/NT, or others) which contains FDISK and FORMAT utilities into the FDD.
- 2. Turn on the system power.
- 3. First, you must use the FDISK utility to create a primary partition of the hard disk. You can also add an extended partition if your primary partition does not use all of the available hard disk space. If you choose to add an extended partition, you will have to create one or more logical partitions to occupy all the space available to the extended partition. The FDISK utility will assign a drive letter (i.e., C:, D:, E:,...) to each partition which will be shown in the FDISK program. After FDISK procedure, reboot your system by using the same system floppy disk.

**Note:** DOS 6.2x and Windows 95A can only support up to 2.1GB of HDD partition. If you use the FDISK utility with one of the operating systems mentioned above, you can only install your HDD into partitions no larger than 2.1GB each.

4. Now, use the FORMAT utility to format all the partitions you've created. When formatting the primary partition (C:), make sure to use the FORMAT C: /S command.

**Note:** FORMAT C: /S can transfer all the necessary system files into the primary partition of your hard disk. Then, your HDD will become a bootable drive.

- 5. Install all the necessary drivers for CD-ROM, Mouse, etc.
- 6. Setup the complete operating system according to your OS installation guide.

### Step 13.

### **Install Drivers & Software Components**

Please note that all the system utilities and drivers are designed for Win 9x / 2000/ME/NT operating systems only. Make sure your operating system is already installed before running the drivers installation CD-ROM programs.

- 1. Insert the AV49/AV49N bundled CD-ROM into your CD-ROM drive. The auto-run program will display the drivers main installation window on screen.
- 2. Select the "Install Mainboard Software" bar to run into sub-menu.
- 3. Choose "Install VIA Driver" and complete it.
- 4. Choose "Install Audio Device Driver" and complete it.
- 5. Choose "Install USB2.0 Driver" and complete it.
- 6. Choose "Install LAN Driver(AV49N)" and complete it.
- 7. Return to the main installation window and exit from the auto-run drivers installation program.

# 3.2 Jumper Settings

Several hardware settings are made through the use of mini jumpers to connect jumper pins on the mainboard. Pin #1 could be located at any corner of each jumper, you just find the location with a white right angle which stands for pin 1#. There are several types of pin 1# shown as below:

3-pin and multi (> 3) pin jumpers shown as following:

Pin #1 to the left:

1

Pin #1 on the top:

Pin #1 to the right:

1

Pin #1 on the bottom:

Jumpers with two pins are shown as for Close [On] or for Open [Off]. To Short jumper pins, simply place a plastic mini jumpers over

#### Caution!

the desired pair of pins.

- 1. Do not remove the mainboard from its antistatic protective packaging until you are ready to install it.
- 2. Carefully hold the mainboard by its edges and avoid touching its components. When putting the mainboard down, place it on top of its original packaging film, on an even surface, and components side up.
- 3. Wear an antistatic wrist strap or take other suitable measures to prevent electrostatic discharge (ESD) whenever handling this equipment.

### **Jumpers & Connectors Guide**

Use the mainboard layout on page 11 to locate CPU socket, memory banks, expansion slots, jumpers and connectors on the mainboard during the installation. The following list will help you to identify jumpers, slots, and connectors along with their assigned functions:

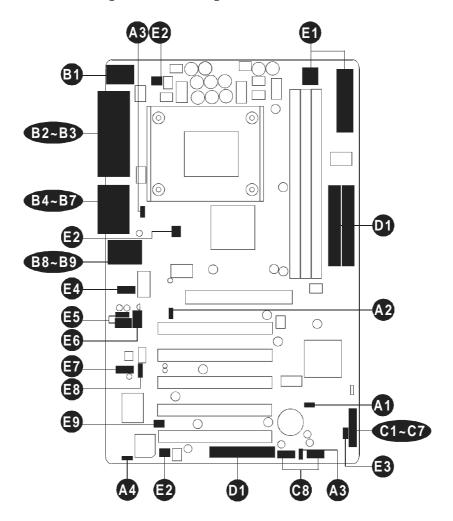

### CPU/Memory/Expansion Slots

Socket478 : CPU Socket for Pentium 4 processors

DIMM1/2/3 : Four DIMM Slots for 64, 128, 256, 512 MB, and

1GB of 2.5V DDR SDRAM(The total installed

memory does not exceed 3GB)

AGP : One AGP (Accelerated Graphics Port) Slot

PCI : Five 32-bit PCI Expansion Slots

### **Jumpers**

IP1 : Clear CMOS setting

JP2 : FSB Speed configuration Setting

IP3/4 : USB Power on Setting

JP5 : BIOS Write Protection setting

#### **Back Panel Connectors**

KB : PS/2 keyboard port MS : PS/2 mouse port

**PRINTER** : Parallel port (DB25 female) COM1/2 : Serial ports 1/2 (DB9 male) LINE OUT : Line-Out (Front-Out) port LINE IN : Line-In (Rear-Out) port

MIC IN : Mic-In port

MIDI/GAME : MIDI/GAME port

USB port1/2 : 2 USB (Universal Serial Bus) ports

LAN : RJ-45 LAN port

#### Front Panel Connectors

**HDD LED** : IDE drive active LED

88888 Green LED : Green LED

Reset : Hardware reset switch

Power ON : ATX power on/off momentary type switch

**EPMI** : System Management Interface

Power LED : System power LED

**SPEAKER** : Internal speaker in housing

: Extended USB header USB2/3

#### Internal Peripherals Connectors

FDD1 : Floppy disk drive interface o

IDE1 : IDE primary interface (Dual-channel) IDE2 : IDE secondary interface (Dual-channel)

### Other Connectors

**3** ATX1/ATX2 : ATX power connector

FAN1 **88886666** : CPU fan connector : Chipset fan connector FAN2 FAN3 : System fan connector WOL : Wake-On-LAN connector

J5 : Front-Panel Audio connector

J7/J8 : CD\_IN connector

J9 : Auxiliary IN connector

J4 : SPDIF

: Center/Bass J6 J3 : IR connector

### Jumpers

# **⚠** Clear CMOS Setting (JP1)

JP1 is used to clear CMOS data. Clearing CMOS will result in the permanently erasing previous system configuration settings and the restoring origi-

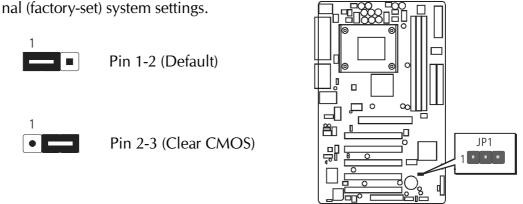

- **Step 1.** Turn off the system power (PC-> Off).
- **Step 2.** Remove ATX Power cable from ATX Power connector.
- Step 3. Remove jumper cap from JP1 pins 1-2.
- **Step 4.** Place the jumper cap on JP1 pin 2-3 for a few seconds.
- **Step 5.** Return the jumper cap to pin 1-2.
- **Step 6.** Plug ATX Power cable into ATX Power connector.
- **Step 7.** Turn on the system power (PC-> On).

# FSB Speed configuration Setting(JP2)

AV49/AV49N provides JP2 to set auto configure frontside bus at 100MHz and 133MHz. Insert mini-jumper cap on Pin1-2 to identify automatically the FSB speed.

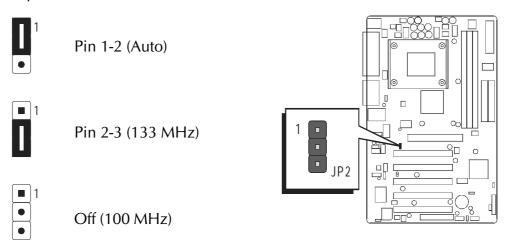

# **⚠** USB Power on Setting(JP3/4)

AV49/AV49N provides jumpers to set USB devices which connect to backepanel tp power-on system from ACPI S3 to S5 stage.

Place jumper cap on JP3(or JP4) pin 1-2 for enabling or disabling USB device (USB port3 ~ USB port6)power on function.

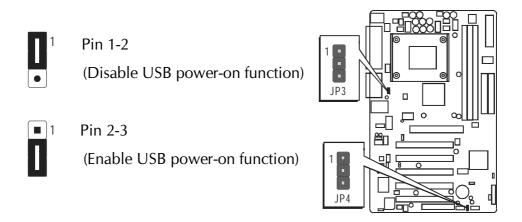

# BIOS flash protection Setting (JP5)

JP5 is used to protect the BIOS from being unintentionally flashed. Enable this jumper for protection and disable this jumper when you want to flash the BIOS.

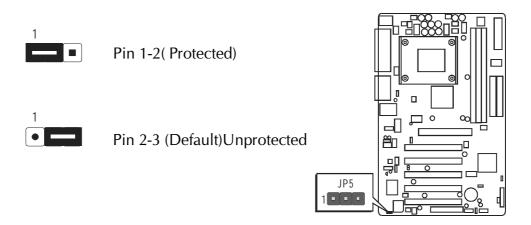

### Back-Panel Connectors

# B PS/2 Keyboard & PS/2 Mouse Connectors

Two 6-pin female PS/2 keyboard & Mouse connectors are located at the rear panel of the mainboard. Depending on the computer housing you use (desktop or tower), the PS/2 Mouse connector is situated at the top of the PS/2 Keyboard connector when the mainboard is laid into a desktop, as opposed to a tower where the PS/2 Mouse connector is located at the right of the PS/2 Keyboard's. Plug the PS/2 keyboard and mouse jacks into their corresponding connectors.

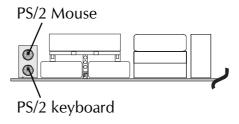

### **Parallel Port Connector**

One DB25 female parallel connector is located at the rear panel of the mainboard. Plug the connection cable from your parallel device (printer, scanner, etc.) into this connector.

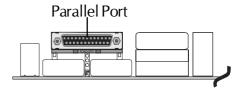

# **☺** COM1/2 Port Connectors

This mainboard can accommodate two serial device on COM1/2. Attach a serial device cable to the DB9 serial port COM1/2 at the back panel of your computer.

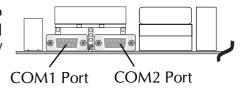

# Line-Out (Front-Out) Port Connector

Line-Out is a stereo output port through which the combined signal of all internal and external audio sources on the board is output. It can be connected to 1/8-inch TRS stereo headphones or to amplified speakers.

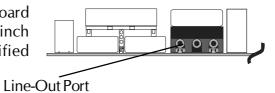

# **B** Line-In (Rear-Out) Port Connector

Line-In is a stereo line-level input port that accepts a 1/8-inch TRS stereo plug. It can be used as a source for digital sound recording, a source to be mixed with the output, or both.

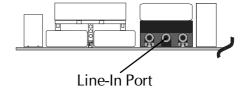

### **B** Mic-In Port Connector

Mic-In is a 1/8-inch jack that provides a mono input. It can use a dynamic mono or stereo microphone with a resistance of not more than 600 Ohms.

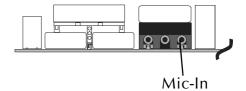

# **MIDI/GAME Port Connector**

The MIDI/GAME port is a 15-pin female connector. This port can be connected to any IBM PC compatible game with a 15-pin D-sub connector.

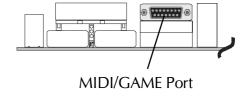

### **MIDI Instrument Connection**

You will need a MIDI adapter to connect a MIDI compatible instrument to the sound card. The MIDI adapter can in turn be connected to the Joystick/MIDI port. You will also need the MIDI sequencing software to run MIDI instruments with your computer etc. into this connector.

# **USB port1/USB port2 Connectors**

This mainboard offers 2 USB ports on back panel. Plug each USB device jack into an available USB1/USB2 connector.

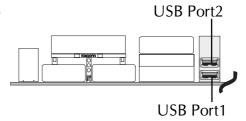

# LAN Port Connector(AV49N Only)

This mainboard can accommodate one device on LAN. Attach a 10/100 baseT cable to the RJ45 at the back-panel of your computer.

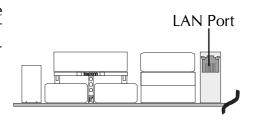

### Front-Panel Connectors

# HDD LED Connector (HLED)

Attach the connector cable from the IDE device LED to the 2-pin (HDD LED) header. The HDD LED lights up whenever an IDE device is active.

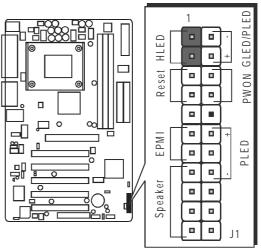

# Green LED/Power LED Connector(GLED/PLED)

This header is dual color LED function.

Dual color LED function is defined by either Green LED or Power LED, the header can be in these states.

The Green LED indicates that the system is currently in one of the power saving mode(Doze/Stand by/Suspend). When the system resumes to normal operation mode, the Green LED will go off, power LEN on.

This Power LED will go off during power saving mode.

Attach a 2-pin Green LED/Power LED cable to GLED/PLED header.

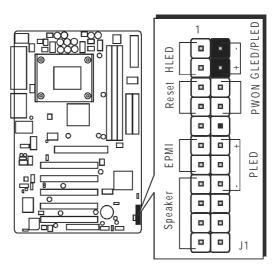

### Hardware Reset Connector (Reset)

Attach the 2-pin hardware reset switch cable to the (Reset) header. Pressing the reset switch causes the system to restart.

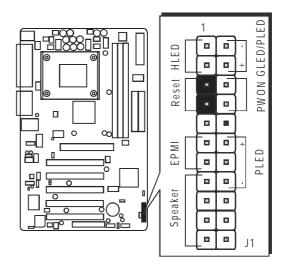

# ATX Power On/Off Switch Connector (PWON)

The Power On/Off Switch is a momentary type switch used for turning on or off the system ATX power supply. Attach the connector cable from the Power Switch to the 2-pin (Power ON) header on the mainboard.

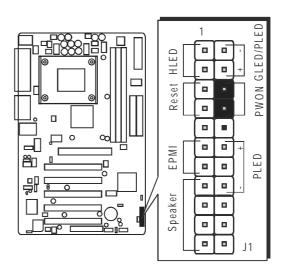

**Note:** Please notice all the LED connectors are directional. If your chassis's LED does not light up during running, please simply change to the opposite direction.

### **©** EPMI Connector (EPMI)

Hardware System Management Interface (EPMI) header may attach to 2-pin momentary switch. Press the switch to force system into power saving mode; press it again to resume back the normal operation situation.

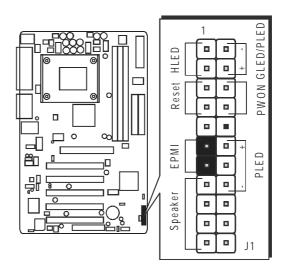

### Power LED Connector (PLED)

Attach the 3-pin Power LED connector cable from the housing front panel to the (Power LED) header on the mainboard. The power LED stays light while the system is on.

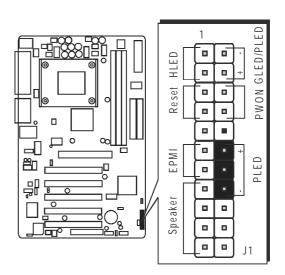

### Speaker Connector (Speaker)

Attach the PC speaker cable from the case to the 4-pin speaker connector (SPEAKER).

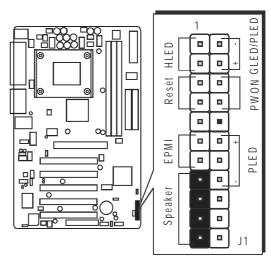

### Extended USB Headers (USB2/3)

The headers are used to connect the cable attached to USB connectors which are mounted on front-panel or back-panel. But the USB cable is optional at the time of purchase.

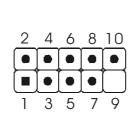

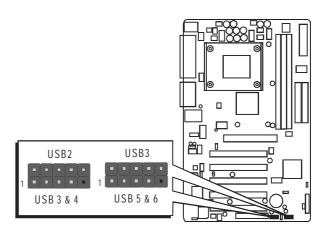

#### Pins Assignment:

1 = POWER 2 = POWER 3 = DATA- 4 = DATA-5 = DATA+ 6 = DATA+ 7 = GND 8 = GND 9 = KEY 10 = NC

### Internal Peripherals Connectors

## Enhanced IDE and Floppy Connectors

The mainboard features two 40-pin dual-channel IDE device connectors (IDE1/IDE2) providing support for up to four IDE devices, such as CD-ROM and Hard Disk Drives (H.D.D.) .

This mainboard also includes one 34-pin floppy disk controller (FDD1) to accommodate the Floppy Disk Drive (FDD). Moreover, this mainboard comes with one 80-pin ATA **133/100** ribbon cable to connect to IDE H.D. D. and one 34-pin ribbon cable for F.D.D. connection.

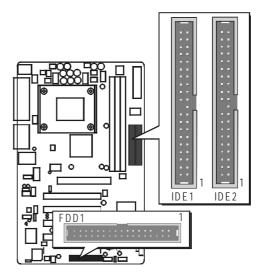

**Important:** Ribbon cables are directional, therefore, make sure to always connect with the red cable.

#### Other Connectors

# **3** ATX Power Supply Connector (ATX1/ATX2)

This motherboard uses 20-pin standard ATX power header, and comes with another two headers.

Another is ATX12V with 2X2-pin + 12 VPC ATX power supply header.

Please make sure you plug in the right direction.

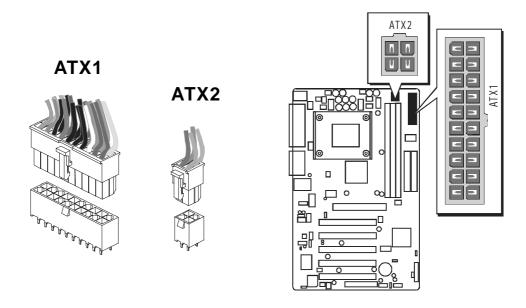

A traditional ATX system should remain at power off stage when AC power resumes from power failure. In such case, if there is no an UPS to keep power-on, the kind of design is inconvenient for a network server or workstation.

However, this motherboard implements an AC Power Auto Recovery function to solve this problem. You may enable the function "PWRON After PWR-Fail" that is under sub-menu of "Power Mangement Setup " through BIOS setup program.

- **Note 1:** The ATX power connector is directional and will not go in unless the guides match perfectly making sure that pin#1 is properly positioned.
- **Note 2:** Make sure the latch of the ATX power connector clicks into place to ensure a solid attachment.
- **Note 3:** Your ATX power supply must be supplied to ACPI + 5V standby power and at least 720mA compatible.
- **Note 4:** Make sure your power supply have enough power for higher speed processor installed.

### PCPU, Chipset, Chassis Fan connectors - FAN1/2/3

The mainboard provides three onboard 12V cooling fan power connectors to support CPU (FAN1), Chipset (FAN2), or Chassis (FAN3) cooling fans.

#### Note:

Both cable wiring and type of plug may vary , which depends on the fan maker. Keep in mind that the red wire should always be connected to the +12V header and the black wire to the ground (GND) header.

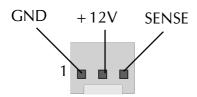

FAN1/FAN2/FAN3 with rotate sense.

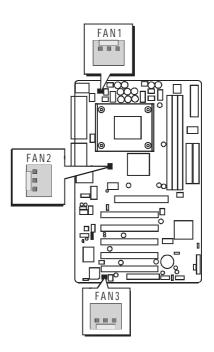

## **❸** Wake-On-LAN Connector (WOL)

Attach a 3-pin connector through the LAN card which supports the Wake-On-LAN (WOL) function. This function lets users wake up the connected system through the LAN card.

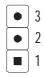

Pins Assignment:

1 = Power 2 = GND

3 = RING#

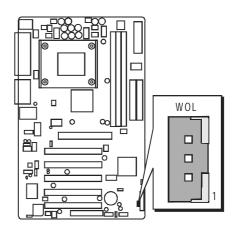

## Front-Panel Audio Header (J5)

This connector is used to attach to Audio equipment embedded into or attached to the case.

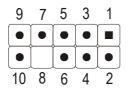

#### Pins Assignment:

| 1 = MIC  | 2 = AGND |
|----------|----------|
| 3 = FLOR | 4 = LNR  |
| 5 = FLOL | 6 = LNL  |
| 7 = AGND | 8 = KEY  |
| 9=FLOI   | 10=FNI   |

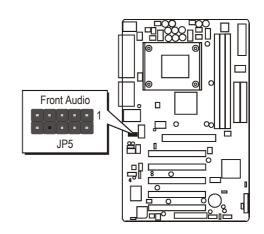

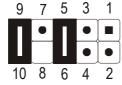

Two mini jumpers must be setted on pin 5-6 and pin 9-10, when this header is not used.

# Audio CD\_INP (White)/CD\_IN Connector (J8) (Black)

Port J7 & J8 is used to attach an audio connector cable from the CD-ROM drive.

J7 Pin Assignments:

$$1 = CD-GND$$
  $2 = CD-L$ 

$$3 = CD-GND$$
  $4 = CD-R$ 

J8 Pin Assignments:

$$1 = CD-L$$
  $2 = CD-GND$ 

$$3 = CD-GND$$
  $4 = CD-R$ 

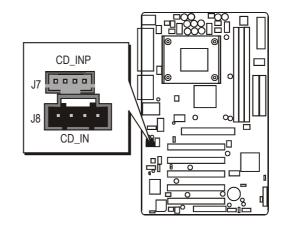

## Audio AUXILIARY\_IN Connector (J9) (White)

Port J9 can be used to connect a stereo audio input from CD-ROM, TV-tuner or MPEG card.

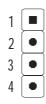

#### Pin Assignments:

1 = AUXL2 = AGND3 = AGND4 = AUXR

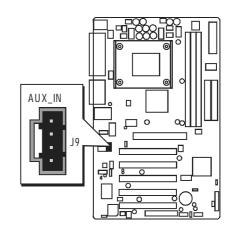

# **⑤** SPDIF(J4)

Port J4 can be used to connect special device.

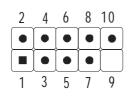

#### Pin Assignments:

1 = +12V

2 = VCC

3 = N/A

4 = SPDIF-OUT

SPDIF

J4

5 = SPDIF-IN (Optional) 6 = GND

7 = N/A

8 = N/A

9 = KEY

10 = GND

## Audio Center/Bass\_Out Header (J6)

16

header can be used to connect the cable which attached to bass/center ampli-

fied speakers.

- 432
  - Pin Assingments:
    - 1 = CENTER
    - 2 = GND
    - 3 = GND
    - 4 = BASS

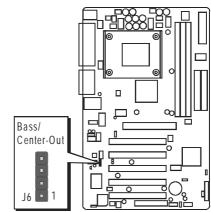

# IR Header (J3)

If you have an Infrared device, this mainboard can implement IR transfer function. To enable the IR transfer function, follow these steps:

3

Pins Assignment:

- 1 = NC
- 2 = KEY
- 3 = +5V
- 4 = GND
- 5 = IRTX
- 6 = IRRX

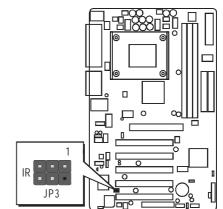

**Note:** Before connect your IR device, please be sure each IR on board pin allocation is matchable with the pin of the IR device. Otherwise, incorrect IR connection may do damage to your IR device.

- **Step 1.** Attach the 5-pin infrared device cable to LSIR1.(Refer to the above diagram for IR pin assignment.)
- **Step 2.** This mainboard supports Normal, IrDA, ASKIR, or SCR transfer modes.

### 3.3 System Memory Configuration

The AV49/AV49/N mainboard has three 184-pin DIMM banks that allow you to install from 64MB up to 3GB of system memory.

Each **184-pin** DIMM (Dual In-line Memory Module) bank can accommodate 64MB, 128MB, 256MB, 512MB, and 1GB of PC1600/PC2100/PC2700 compliant 2.5V single or double side 64-bit wide data path DDR SDRAM modules. DIMM slots are arranged in three banks, each memory bank made of one bank and providing a 64-bit wide data path.

### 1. Install Memory:

Install memory in any or all of the banks. The combination shown as follows.

| DIMM Slot | Memory Modules                                                   | Module Quantity |
|-----------|------------------------------------------------------------------|-----------------|
| DIMM 1    | 64MB, 128MB, 256MB, 512MB and 1GB<br>184-pin 2.5V DDR SDRAM DIMM | X 1             |
| DIMM 2    | 64MB, 128MB, 256MB, 512MB and 1GB<br>184-pin 2.5V DDR SDRAM DIMM | X 1             |
| DIMM 3    | 64MB, 128MB, 256MB, 512MB and 1GB<br>184-pin 2.5V DDR SDRAM DIMM | X 1             |

**Note:** You do not need to set any jumper to configure memory since the BIOS utility can detect the system memory automatically. You can check the total system memory value in the BIOS Standard CMOS Setup menu.

### 2. Upgrade Memory:

You can easily upgrade the system memory by inserting additional DDR SDRAM modules in available DIMM banks. The total system memory is calculated by simply adding up the memory in all DIMM banks After upgrade, the new system memory value will automatically be computed and displayed in the field "Standard CMOS Setup" of BIOS setup program.

# **4 SOFTWARE UTILITY**

#### 4.1 Mainboard CD Overview

**Note:** The CD contents attached in AV49/AV49N mainboard are subject to change without notice.

To start your mainboard CD disc, just insert it into your CD-ROM drive and the CD AutoRun screen should appear. If the AutoRun screen does not appear, double click or run D:\Autorun.exe (assuming that your CD-ROM drive is drive D:)

### Navigation Bar Description:

- Install Mainboard AV49 Software Installing VIA, Audio device and USB2.0 drivers.
- Install Mainboard AV49N Software Installing VIA, Audio device, LAN and USB2.0 drivers.
- Manual AV49/AV49N Series mainboard user's manual in PDF format.
- Link to Shuttle Homepage Link to shuttle website homepage.
- Browse this CD Allows you to see contents of this CD.
- **Quit** Close this CD.

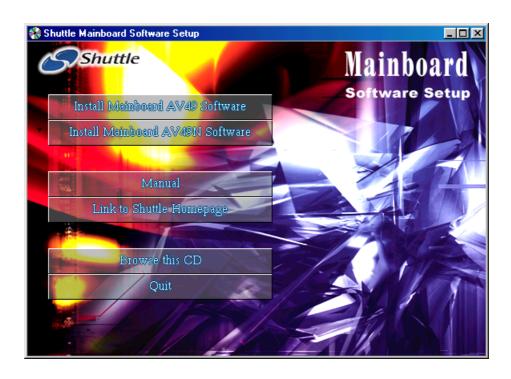

#### 4.2 Install Mainboard Software

Insert the attached CD into your CD-ROM drive and the CD AutoRun screen should appear. If the AutoRun screen does not appear, double click on Autorun icon in **My Computer** to bring up **Shuttle Mainboard Software Setup** screen.

Use your pointing device (e.g.mouse) on the "Install Mainboard AV49 Software" bar or "Install Mainboard AV49N Software" to run into submenu.

#### The Mainboard AV49 Software include:

[4.2.A] Install VIA Driver

[4.2.B] Install Audio Device Driver

[4.2.C] Install USB2.0 Driver

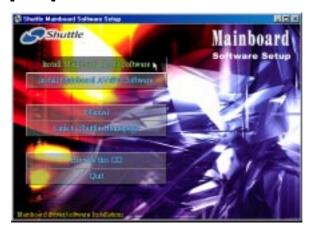

#### The Mainboard AV49N Software include:

[4.2.A] Install VIA Driver
[4.2.B] Install Audio Device Driver
[4.2.C] Install USB2.0 Driver

[4.2.D] Install LAN Driver

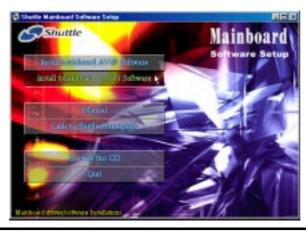

#### 4.2.A Install VIA Driver

Insert the attached CD into your CD-ROM drive and the CD AutoRun screen should appear. If the AutoRun screen does not appear, double click on Autorun icon in **My Computer** to bring up **Shuttle Mainboard Software Setup** screen.

Use your pointing device (e.g. mouse) to select "Install VIA Driver" bar to install VIA driver.

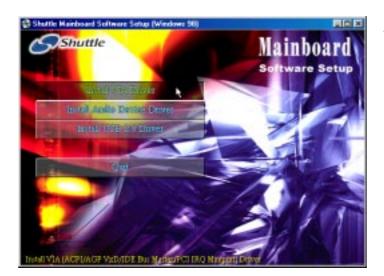

**AV49** 

AV49N

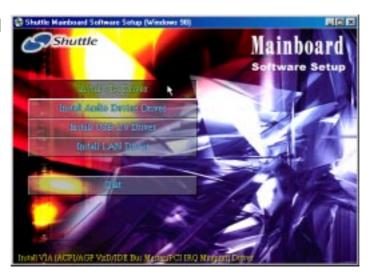

Once you made your selection, a Setup window run the installation automatically.

When the copying files is done, make sure you **reboot** the system to take the installation effect.

### 4.2.B Install Audio Device Driver

Select using your pointing device (e.g. mouse) on the "Install Audio Device **Driver**" bar to install audio device driver.

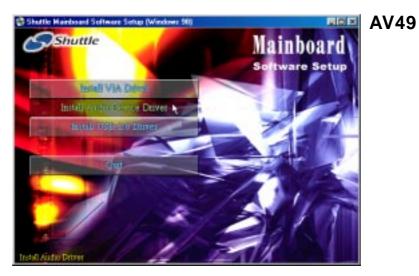

### AV49N

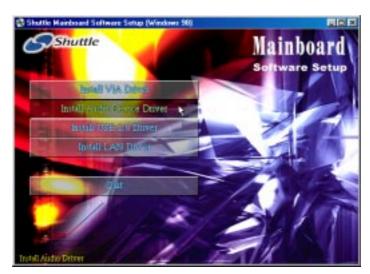

Once you made your selection, a Setup window run the installation automatically.

When the copying files is done, make sure you **reboot** the system to take the installation effect.

#### 4.2.C Install USB 2.0 Driver

Select using your pointing device (e.g. mouse) on the "Install USB 2.0 Driver" bar to install USB 2.0 driver.

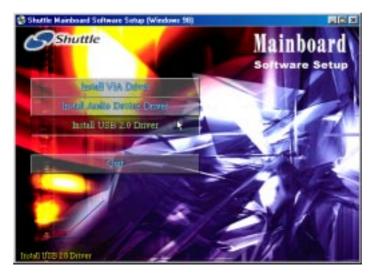

**AV49** 

AV49N

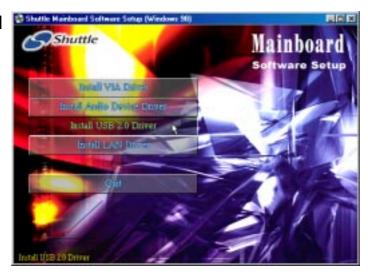

Once you made your selection, a Setup window run the installation automatically.

When the copying files is done, make sure you **reboot** the system to take the installation effect.

Note: The WinNT don't need install this driver.

### 4.2.D Install LAN Driver(AV49N Only)

Select using your pointing device (e.g. mouse) on the "Install LAN Driver (AV49N)" bar to install LAN driver.

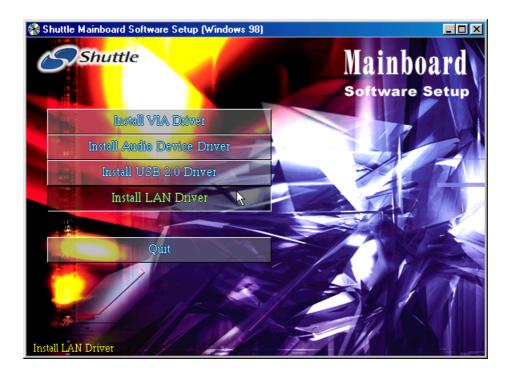

Once you made your selection, a Setup window run the installation automatically.

When the copying files is done, make sure you **reboot** the system to take the installation effect.

Note: The WinNT don't need install this driver.

#### 4.3 View the User's Manual

Insert the attached CD into your CD-ROM drive and the CD AutoRun screen should appear. If the AutoRun screen does not appear, double click on Autorun icon in **My Computer** to bring up **Shuttle Mainboard Software Setup** screen.

Select using your pointing device (e.g. mouse) on the "Manual" bar.

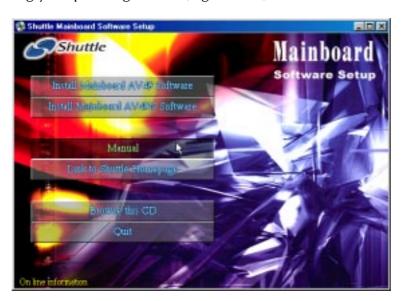

Then **Online Information** windows will appear on your screen. Click on the "**Install Acrobe Reader**" bar if you need to install acrobe reader.

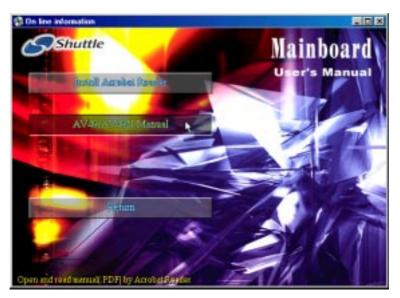

Then click on "AV49/AV49N Manual" bar to view user's manual.

# **5 BIOS SETUP**

AV49/N BIOS ROM has a built-in Setup program that allows users to modify the basic system configuration. This information is stored in battery-backed RAM so that it retains the Setup information even if the system power is turned off.

The system BIOS is managing and executing a variety of hardware related functions in the system, including:

System date and time
Hardware execution sequence
Power management functions
Allocation of system resources

#### 5.1 Enter the BIOS

To enter the BIOS (Basic Input / Output System) utility, follow these steps:

- **Step 1.** Power on the computer, and the system will perform its POST (Power-On Self Test) routine checks.
- Step 2. Press < Del > key immediately, or at the following message: Press DEL to enter SETUP", or simultaneously press < Ctrl > , < Alt > , < Esc > keys
- Note 1. If you miss trains of words meationed in step2 (the message disappears before you can respond) and you still wish to enter BIOS Setup, restart the system and try again by turning the computer OFF and ON again or by pressing the <RESET> switch located at the computer's front-panel. You may also reboot by simultaneously pressing the <Ctrl>, <Alt>, <Del> keys.
- **Note 2.** If you do not press the keys in time and system does not boot, the screen will prompt an error message, and you will be given the following options:

Press F1 to Continue, DEL to Enter Setup"

Step 3. As you enter the BIOS program, the CMOS Setup Utility will prompt you the Main Menu, as shown in the next section.

#### 5.2 The Main Menu

Once you enter the AwardBIOS(tm) CMOS Setup Utility, the Main Menu will appear on the screen. The Main Menu allows you to select from several setup functions and two exit choices. Use the arrow keys to select among the items and press < Enter > to accept and enter the sub-menu.

| Phoenix - AwardBIOS CMOS Setup Utility                                                                                                    |                                                                                                    |  |
|----------------------------------------------------------------------------------------------------|----------------------------------------------------------------------------------------------------|--|
| <ul> <li>➤ Standard CMOS Features</li> <li>➤ Advanced BIOS Features</li> <li>➤ Advanced Chipset Features</li> <li>➤ Integrated Peripherals</li> <li>➤ Power Management Setup</li> <li>➤ PnP/PCI Configurations</li> <li>➤ PC Health Status</li> </ul> | ► Frequency/Ratio Control  Load Fail-Safe Defaults  Load Optimized Defaults  Set Supervisor Password  Set User Password  Save & Exit Setup  Exit Without Saving |  |
| Esc : Quit F9 : Menu in BIOS ↑↓ ← : Select Item<br>F10 : Save & Exit Setup                                                                                                    |                                                                                                    |  |
| Change CPU's Clock & Voltage                                                                                                    |                                                                                                    |  |

Note that a brief description of each highlighted selection appears at the bottom of the screen.

#### Setup Items

The main menu includes the following main setup categories. Recall that some systems may not include all entries.

#### Standard CMOS Features

Use this menu for basic system configuration.

#### Advanced BIOS Features

Use this menu to set the Advanced Features available on your system.

#### Advanced Chipset Features

Use this menu to change the values in the chipset registers and optimize your system's performance.

#### Integrated Peripherals

Use this menu to specify your settings for integrated peripherals.

#### Power Management Setup

Use this menu to specify your settings for power management.

#### PnP / PCI Configurations

This entry appears if your system supports PnP / PCI.

#### PC Health Status

This entry shows the current system temperature, Voltage, and FAN speed.

#### Frequency/Ratio Control

Use this menu to specify your settings for frequency/Ratio control.

#### Load Fail-Safe Defaults

Use this menu to load the BIOS default values for the minimal/stable performance of your system to operate.

#### Load Optimized Defaults

Use this menu to load the BIOS default values that are factory-set for optimal performance system operation. While Award has designed the custom BIOS to maximize performance, the factory has the right to change these defaults to meet users' needs.

#### Supervisor / User Password

Use this menu to change, set, or disable supervisor/user password. It allows you to limit access to the system and Setup, or only to Setup.

#### Save & Exit Setup

Save CMOS value changes in CMOS and exit from setup.

#### Exit Without Saving

Abandon all CMOS value changes and exit from setup.

#### M

#### Standard CMOS Features

The items in Standard CMOS Setup Menu are divided into 10 categories. Each category includes no, one or more than one setup items. Use the arrow keys to highlight the item and then use the <PgUp> or <PgDn> keys to select the value you want in each item.

| Date (mm:dd:yy)<br>Time (hh:mm:ss)                                                                                                   | Wed, Aug 28 2002<br>10 : 44 : 29  | Item Help                               |
|----------------------------------------------------------------------------------------------------|-----------------------------------|-----------------------------------------|
|                                                                                                    | 10 . 44 . 27                      | Menu Level →                            |
| <ul> <li>▶ IDE Primary Master</li> <li>▶ IDE Primary Slave</li> <li>▶ IDE Secondary Master</li> <li>▶ IDE Secondary Slave</li> </ul> |                                   | Change the day, month, year and century |
| Drive A<br>Drive B                                                                                                    | [1.44M, 3.5 in.]<br>[None]        |                                         |
| Video<br>Halt On                                                                                                    | [EGA/VGA]<br>[All , But Keyboard] |                                         |
| Base Memory<br>Extended Memory<br>Total Memory                                                                                       | 640K<br>65472K<br>1024K           |                                         |
|                                                                                                    |                                   |                                         |

#### **Date**

<Month> <DD> <YYYY>

Set the system date. Note that the 'Day' automatically changes when you set the date.

#### **Time**

<HH: MM: SS>

The time is converted based on the 24-hour military-time clock. For example, 5 p.m. is 17:00:00.

#### **IDE Primary Master**

Options are in its sub-menu.

Press <Enter > to enter the sub-menu of detailed options.

#### **IDE Primary Slave**

Options are in its sub-menu.

Press < Enter > to enter the sub-menu of detailed options.

#### **IDE Secondary Master**

Options are in its sub-menu.

Press < Enter > to enter the sub-menu of detailed options.

#### **IDE Secondary Slave**

Options are in its sub menu.

Press < Enter > to enter the sub-menu of detailed options.

#### **Drive A/Drive B**

Select the type of floppy disk drive installed in your system.

The choice: None, 360K, 5.25 in, 1.2M, 5.25 in, 720K, 3.5 in, 1.44M, 3.5 in, or 2.88M, 3.5 in.

#### Video

Select the default video device.

➤ The choice: EGA/VGA, CGA 40, CGA 80, or MONO.

#### Halt On

Select the situation in which you want the BIOS to stop the POST process and notify you.

➤ The choice: All Errors, No Errors, All, But Keyboard, All, But Diskette, or All, But Disk/Key.

#### **Base Memory**

Displays the amount of conventional memory detected during boot up.

The choice: N/A.

#### **Extended Memory**

Displays the amount of extended memory detected during boot up.

> The choice: N/A.

#### **Total Memory**

Displays the total memory available in the system.

> The choice: N/A.

\*\*\*\*\*\*\*\*\*\*\*\*\*\*\*

#### IDE Adapters

The IDE adapters control the hard disk drive. Use a separate sub-menu to configure each hard disk drive.

#### **IDE HDD Auto-Detection**

Press < Enter > to auto-detect HDD on this channel. If detection is successful, it fills the remaining fields on this menu.

Press Enter

#### **IDE Primary Master**

Selecting 'manual' lets you set the remaining fields on this screen and select the type of fixed disk. "User Type" will let you select the number of cylinders, heads, etc., Note: PRECOMP = 65535 means

NONE!

➤ The choice: None, Auto, or Manual.

#### Access Mode

Choose the access mode for this hard disk.

➤ The choice: CHS, LBA, Large, or Auto.

#### **Capacity**

Disk drive capacity (Approximated). Note that this size is usually slightly greater than the size of a formatted disk given by a disk checking program.

➤ Auto-Display your disk drive size.

The following options are selectable only if the 'IDE Primary Master' item is set to 'Manual'

#### Cylinder

Set the number of cylinders for this hard disk.

$$\rightarrow$$
 Min = 0, Max = 65535

#### Head

Set the number of read/write heads.

$$\rightarrow$$
 Min = 0, Max = 255

#### **Precomp**

Warning: Setting a value of 65535 means no hard disk.

$$\rightarrow$$
 Min = 0, Max = 65535

## Landing zone

Set the Landing zone size.

$$\rightarrow$$
 Min = 0, Max = 65535

#### **Sector**

Number of sector per track.

 $\rightarrow$  Min = 0, Max = 255

### Advanced BIOS Features

This section allows you to configure your system for basic operation. You have the opportunity to select the system's default speed, boot-up sequence, keyboard operation, shadowing, and security.

| Phoenix - AwardBIOS CMOS Setup Utility<br>Advanced BIOS Features                                                                                                    |                                                                                                    |  |
|----------------------------------------------------------------------------------------------------|----------------------------------------------------------------------------------------------------|--|
| Virus Warning CPU L1 & L2 Cache CPU L2 Cache ECC Checking [Enabled] Quick Power On Self Test [Enabled] First Boot Device [HDD-D] Third Boot Device [LS120] Boot Other Device [Enabled] Swap Floppy Drive [Disabled] Boot Up Floppy Seek [Enabled] Boot Up Floppy Seek [Enabled] Boot Up Floppy Seek [Enabled] Typematic Rate Setting [Disabled] X Typematic Rate (Chars/Sec) 6 X Typematic Delay (Msec) 250 Security Option [Setup] OS Select For DRAM > 64MB [Non-OS2] Video BIOS Shadow [Enabled] | Item Help  Menu Level  Allows you to choose the VIRUS warning feature for IDE Hard Disk boot sector protection. If this function is enabled and someone attempt to write data into this area , BIOS will show a warning message on screen and alarm beep |  |
| ↑↓+:Move Enter:Select +/-/PU/PD:Value F10:Save ESC:Exit F1:General Help<br>F5: Previous Values                                                                                                    |                                                                                                    |  |

#### Virus Warning

Allows you to choose the VIRUS Warning feature for IDE Hard Disk boot sector protection. If this function is enables and someone attempts to write data into this area, BIOS will show a warning message on screen, and an alarm beep.

**Enabled** Activates automatically when the system boots up, causing a warning message to appear when anything attempts to access the boot sector or hard disk partition table.

**Disabled** No warning message will appear when anything attempts to access the boot sector or hard disk partition table.

➤ The choice: Enabled or Disabled.

#### CPU L1 & L2 Cache

This item enables CPU L1 internal and L2 secondary cache to speed up memory access.

> The choice: Enabled or Disabled.

### CPU L2 Cache ECC Checking

When you select Enabled, memory checking is enabled when the CPU internal L2 cache contains ECC SRAMs.

The choice: Fnabled or Disabled.

#### **Quick Power On Self Test**

This item speeds up Power-On Self Test (POST) after you power on the computer. If it is set to enabled, BIOS will shorten or skip some check items during POST.

➤ The choice: Enabled, or Disabled.

#### First/Second/Third Boot Device

The BIOS attempts to load the operating system from the devices in the sequence selected in these items.

➤ The Choice: Floppy, LS120, HDD-0, SCSI, CDROM, , HDD-1, HDD-2, HDD-3, ZIP100, LAN, or Disabled.

#### **Boot Other Device**

Select Your Boot Device Priority.

> The choice: Enabled or Disabled.

#### Swap Floppy Drive

If the system has two floppy drives, you can swap the logical drive name assignment.

> The choice: Enabled or Disabled.

#### **Boot Up Floppy Seek**

Seeks disk drives during boot-up. Disabling speed boots up.

> The choice: Enabled or Disabled.

#### **Boot Up NumLock Status**

Selects power-on state for NumLock.

> The choice: Off or On.

#### Typematic Rate Setting

Keystrokes repeat at a rate determined by the keyboard controller. When this controller enabled, the typematic rate and typematic delay can be selected.

> The choice: Enabled or Disabled.

#### Typematic Rate (Chars/Sec)

This item sets how many times the keystroke will be repented in a second when you hold the key down.

The choice: 6, 8, 10, 12, 15, 20, 24, or 30.

#### Typematic Delay (Msec)

Sets the delay time after the key is held down before it begins to repeat the keystroke.

> The choice: 250, 500, 750, or 1000.

#### **Security Option**

Select whether the password is required every time the system boots or only when you enter setup.

**System** The system will not boot and access to Setup will be

denied if the correct password is not entered promptly.

**Setup** The system will boot, but access to Setup will be

denied if the correct password is not entered promptly.

➤ The choice: System or Setup.

Note: To disabled security, select PASSWORD SETTING at Main Menu, and then you will be asked to enter password. Do not type anything and just press < Enter >; it will disable security. Once the security is disabled, the system will boot, and you can enter Setup freely.

#### OS Select For DRAM > 64MB

Selects the operating system that is running with greater than 64MB of RAM in the system.

➤ The choice: Non-OS2 or OS2.

#### Video BIOS Shadow

Determines whether video BIOS will be copied to RAM. However, it is optional depending on chipset design. Video Shadow will increase the video speed.

> The choice: Enabled or Disabled.

#### Small Logo(EPA) Show

This item allows you to enable/disable the EPA Logo.

> The choice: Enabled or Disabled.

### Advanced Chipset Features

This section allows you to configure the system based on the specific features of the installed chipset. This chipset manages bus speeds and access to system memory resources, such as DRAM and the external cache. It also coordinates communications between the conventional ISA bus and the PCI bus. It states that these items should never need to be altered.

The default settings have been chosen because they provide the best operating conditions for your system. If you discovered that data was being lost while using your system, you might consider making any changes.

| Phoenix - AwardBIOS CMOS Setup Utility<br>Advanced Chipset Features                                                                                                    |                                                   |  |
|----------------------------------------------------------------------------------------------------|---------------------------------------------------|--|
| ➤ DRAM Clock/Drive Control [Press Enter] ➤ AGP & P2P Bridge Control [Press Enter] ➤ CPU & PCI Bus Control [Press Enter]  Memory Hole [Disabled]  System BIOS Cacheable [Disabled]  Video RAM Cacheable [Disabled]  Delay Prior to Thermal [16 Min] | Item Help  Menu Level →                           |  |
|                                                                                                    | SC:Exit F1:General Help<br>F7: Optimized Defaults |  |

#### **DRAM Clock/Drive Control**

Options are in its sub-menu.

Press < Enter > to enter the sub-menu of detailed options.

#### **Current FSB Frequency**

This item show Current CPU Front Side Bus speed.

#### **Current DRAM Frequency**

This item show Current DRAM speed.

#### **DRAM Clock**

This item allows you to control the DRAM speed.

The Choice: 100MHz, 133MHz, 166MHz, 200MHz or By SPD.

#### **DRAM Timing**

This item allows you to select the value in this field, depending on whether the board using which kind of DDR DRAM.

The Choice: Manual or By SPD.

#### **SDRAM CAS Latency**

When synchronous DRAM is installed, the number of clock cycles of CAS latency depends on the DRAM timing. Do not reset this field from the default value specified by the system designer.

> The Choice: 1.5, 2, 2.5 or 3.

#### Bank Interleave

The interleave number of internal banks, can be set to 2 way, 4 way interleave or disabled. For VCM and 16Mb type dram chips, the bank interleave is fixed at 2 way interleave.

When the dram timing is selected by SPD, it will be set by the value on SPD of the RAM module(SDR).

➤ The Choice: Disabled, 2 Bank, or 4 Bank.

#### Precharge to Active (Trp)

This item allows you to Precharge Command to Active Command Period.

The Choice: 2T or 3T.

#### Active to Precharge (Tras)

This item allows you to Active Command to Precharge Command Period.

> The Choice: 6T or 7T.

#### Active to CMD (Trcd)

This item allows you to Active to CMD.

> The Choice: 2T or 3T.

#### **DRAM Command Rate**

This item allows you to select the DRAM executed rate.

➤ The Choice: 2T Command or 1T Command.

#### **DRAM Burst Len**

This item allows you to select Dram Burst Length.

> The Choice: 4 or 8.

### Write Recovery Time

This item allows you to select Write Recovery Time.

> The Choice: 2T or 3T.

#### AGP & P2P Bridge Control

Options are in its sub-menu.

Press < Enter > to enter the sub-menu of detailed options.

#### AGP Aperture Size (MB)

Select the size of Accelerated Graphics Port (AGP) aperture. The aperture is a portion of the PCI memory address range dedicated to graphics memory address space. Host cycles that hit the aperture range are forwarded to the AGP without any translation.

The Choice: 4M, 8M, 16M, 32M, 64M, 128M, or 256M.

#### AGP Mode

This item allows you to select the AGP Mode.

➤ The Choice: 1X, 2X, 4X or 8X.

#### **AGP Driving Control**

This item enables the system to automatically select its output buffer drive strength or make it manually selectable by an end user.

> The Choice: Auto or Manual.

#### AGP Driving Value

This item enables an end user to manually select the AGP output buffer drive strength.

 $\triangleright$  Key in a HEX number: Min = 0000, Max = 00FF.

#### **AGP Fast Write**

Enable or Disable the AGP Fast Write faster.

> The Choice: Enabled or Disabled.

#### AGP Master 1 WS Write

When this item enabled, writing to the AGP(Accelerated Graphics Port) is executed with one wait state.

> The Choice: Enabled or Disabled.

#### AGP Master 1 WS Read

When this item enabled, reading from the AGP (Accelerated Graphics Port) is executed with one wait state.

> The Choice: Enabled or Disabled.

#### DBI Output for AGP Trans(Only support AGP 8X)

AGP8X transfer mode only. Select Dynamic Bus Inversion function Enabled or Disbled.

> The Choice: Enabled or Disabled.

#### CPU & PCI Bus Control

Options are in its sub-menu.

Press < Enter > to enter the sub-menu of detailed options.

#### CPU to PCI Write Buffer

When this field is Enabled, the writing from CPU to PCI bus is buffered, to compensate for the speed differences between the CPU and the PCI bus. When Disabled, the writing is are not buffered and the CPU must wait until the write is complete before starting another write cycle.

> The Choice: Enabled or Disabled.

#### PCI Master 0 WS Write

When this item enabled, writing to the AGP bus is executed with zero wait state.

➤ The Choice: Enabled or Disabled.

#### **PCI Delay Transaction**

The chipset has an embedded 32-bit posted write buffer to support delay transactions cycles. Select Enabled to support compliance with PCI specification version 2.1.

The Choice: Enabled or Disabled.

#### **VLink 8X Support**

Enable this item will set VLink 8X transfer mode. Disable it will set VLink 4X transfer mode.

➤ The Choice: Enabled or Disabled.

#### Memory Hole

In order to improve performance, some space in memory can be reserved for ISA cards.

➤ The Choice: Disabled or 15M-16M.

#### System BIOS Cacheable

Selecting Enabled allows caching of the system BIOS ROM at F0000h-FFFFFh, resulting in better system performance. However, if any program is written to this memory area, a system error may result.

> The choice: Enabled or Disabled.

#### Video RAM Cacheable

Selecting Enabled allows caching of the video RAM, resulting in better system performance. However, if any program is written to this memory area, a system error may result.

> The Choice: Enabled or Disabled.

**Delay Prior to Thermal**This item select the Delay time before thermal controller activate from temperature too high.

➤ The Choice: 4 Min, 8 Min, 16 Min, or 32 Min.

### Integrated Peripherals

These options display items that defines that the operation of peripheral components on the system's input/output ports.

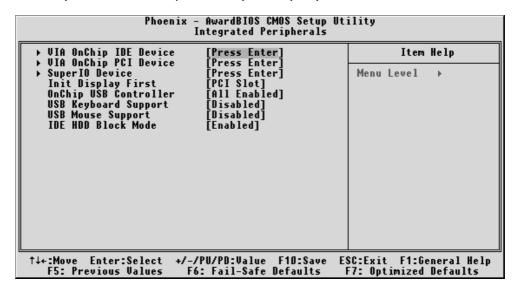

#### VIA OnChip IDE Device

Options are in its sub-menu.

Press <Enter > to enter the sub-menu of detailed options.

#### OnChip IDE Channel0

The chipset contains a PCI IDE interface with support to two IDE channels. Select Enabled to activate the primary IDE interface; select Disabled to deactivate this interface

> The choice: Enabled or Disabled.

#### OnChip IDE Channel 1

The chipset contains a PCI IDE interface with support to two IDE channels. Select Enabled to activate the secondary IDE interface; select Disabled to deactivate this interface

> The choice: Enabled or Disabled.

#### **IDE Prefetch Mode**

The onboard IDE drive interfaces support IDE prefetching for faster drive access. If you install a primary and/or secondary add-on IDE interface, set this field to Disabled if the interface does not support prefetching.

> The choice: Enabled or Disabled.

#### Primary/Secondary Master/Slave PIO

The four IDE PIO (Programmed Input/Output) fields let you set a PIO mode (0-4) for each of the four IDE devices that the onboard IDE interface supports. Modes 0 through 4 provide successively increased performance. In Auto mode, the system automatically determines the best mode for each device.

The choice: Auto, Mode 0, Mode 1, Mode 2, Mode 3, or Mode 4.

#### Primary/Secondary Master/Slave UDMA

Ultra DMA -133/100/66/33 implementation is possible only if your IDE hard drive supports it and the operating environment includes a DMA driver (Windows 95 OSR2 or a third-party IDE bus master driver). If both of your hard drive and your system software support Ultra DMA -133/100/66/33, select Auto to enable BIOS support.

> The choice: Auto or Disabled.

#### VIA OnChip PCI Device

Options are in its sub-menu.

Press < Enter > to enter the sub-menu of detailed options.

#### OnBoard AC97 Audio

Enables and disables the onboard audio chip. Disable this item if you are going to install a PCI audio add-on card.

> The choice: Auto or Disabled.

#### VIA-3043 OnChip LAN

Enables and disables the onboard LAN. Disable this item if you are going to install a PCI LAN add-on card.

> The choice: Enabled or Disabled.

#### Onboard Lan Boot ROM

Enables and disables the onboard LAN chip.

> The choice: Enabled or Disabled.

#### **Super IO Device**

Options are in its sub-menu.

Press < Enter > to enter the sub-menu of detailed options.

#### Onboard FDC Controller

Select Enabled if your system has a floppy disk controller (FDC) installed on the system board and you want to use it. If you install add-on FDC or the system has no floppy drive, select Disabled in this field.

➤ The choice: Enabled or Disabled.

#### Onboard Serial Port1/Port2

Select an address and corresponding interrupt for the first and second serial ports.

➤ The choice: 3E8/IRQ4, 2E8/IRQ3, 3F8/IRQ4, 2F8/IRQ3, Auto, or Disabled.

#### **UART Mode Select**

This item allows you to select which mode for the Onboard Serial Port 2.

> The choice: IrDA or Normal.

#### **UR2** Duplex Mode

This item allows you to selects the IR half/full duplex function.

> The choice: Full or Half.

#### **Onboard Parallel Port**

This item allows you to determine onboard parallel port controller I/O address setting.

The choice: 378/IRQ7, 278/IRQ5, 3BC/IRQ7, or Disabled.

#### Parallel Port Mode

Select an operating mode for the onboard parallel (printer) port. Select Normal, Compatible, or SPP unless you are certain your hardware and software both support one of the other available modes.

➤ The choice: SPP, EPP, ECP, or ECP+EPP.

#### **ECP Mode Use DMA**

Select a DMA channel for the parallel port for use during ECP mode.

➤ The choice: 1 or 3.

#### Game Port Address

This item selects Game Port Address.

➤ The choice: Disable, 201, or 209.

#### Midi Port Address

This item selects Midi Port Address.

➤ The choice: Disable, 330, or 300.

#### Midi Port IRQ

This item selects Midi Port IRQ.

> The choice: 5 or 10.

#### **Init Display First**

This item allows you to decide to activate PCI Slot or VGA slot first.

> The choice: PCI Slot or AGP.

#### OnChip USB Controller

This should be enabled if your system has a USB installed on the system board and you want to use it. Even when on chip USB so equipped, if you add a higher performance controller, you will need to disable this feature.

➤ The Choice: All Disabled, All Enabled.

#### **USB Keyboard Support**

Select Enabled if your system contains a Universal Serial Bus (USB) controller and you have a USB keyboard.

> The Choice: Enabled or Disabled.

#### **USB Mouse Support**

Select Enabled if your system contains a Universal Serial Bus (USB) controller and you have a USB Mouse.

> The Choice: Enabled or Disabled.

#### **IDE HDD Block Mode**

Block mode is also called block transfer, multiple commands, or multiple sector read/write. If your IDE hard drive supports block mode (most new drives do), select Enabled for automatic detection of the optimal number of block read/write per sector the drive can support.

> The choice: Enabled or Disabled.

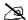

# Power Management Setup

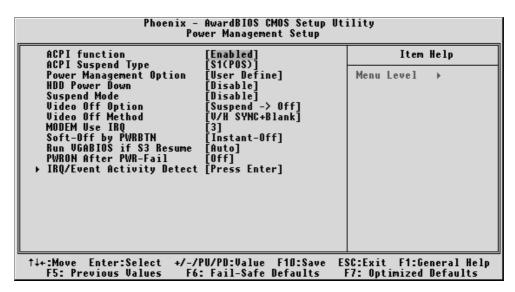

The Power Management Setup allows you to configure your system to most effectively saving energy while operating in a manner consistent with your own style of computer use.

#### **ACPI Function**

This item allows you to enable/disable the Advanced Configuration and Power Management (ACPI)

> The choice: Enabled or Disabled.

#### **ACPI Suspend Type**

This item allows you to select sleep state when suspend.

> The choice: S1(POS), S3(STR), or S1 & S3.

#### **Power Management Option**

This category allows you to select the type (or degree) of power saving mode settings.

**User Define** Allows you to set each mode individually.

HDD Power Down = Disabled or 1min. ~ 15min.

Suspend Mode = Disabled or 1 min ~ 1 hr.

The choice: User Define, Min Saving, or Max Saving.

**Min Saving** Minimum power management.

HDD Power Down = Allows you to set each mode

individually.

Suspend Mode = 1 hr.

**Max Saving** Maximum power management.

HDD Power Down = Allows you to set each mode

individually.

Suspend Mode = 1 min.

#### **HDD Power Down**

When this item enabled and after the set up time of system inactivity, the hard disk drive will be powered down while all other devices remain active.

➤ The choice: Disabled or 1 Min ~ 15 Min.

# Suspend Mode

When this item enabled and after the set up time of system inactivity, all devices except the CPU will be shut off.

The choice: Disabled, 1 Min, 2 Min, 4 Min, 6 Min, 8 Min, 10 Min, 20 Min, 30 Min, 40 Min, or 1 Hour.

# Video Off Option

When enabled, this feature allows the VGA adapter to operate in a power saving mode.

**Always On** Monitor will remain on during power saving

mode.

**Suspend --> Off** Monitor is blanked when the system enters

the Suspend mode.

➤ The choice: Always On , or Suspend -> off.

#### Video Off Method

This determines the manner in which the monitor is blanked.

V/H SYNC+Blank This selection will cause the system to turn off the

vertical and horizontal synchronization ports

and write blanks to the video buffer.

Blank Screen This option only writes blanks to the video buffer.

**DPMS Support** Initial display power management signaling.

The choice: V/H SYNC + Blank, Blank Screen, or DPMS Support.

#### **MODEM Use IRQ**

This determines the IRQ which the MODEM can use.

The choice: 3, 4, 5, 7, 9, 10, 11, or N/A.

## Soft-Off by PWRBTN

Pressing the power button for more than 4 seconds forces the system to enter the Soft-Off state when the system has "hung.".

➤ The choice: Instant-Off or Delay 4 Sec.

#### Run VGABIOS if S3 Resume

This item Enable/Disable VGA BIOS execution when resume from S3. It's for some legacy AGP driver compatibility.

➤ The choice: Auto, Yes, or No.

#### **PWRON After PWR- Fail**

This allows you to set whether you want your system to reboot after power has been interrupted.

➤ The choice: Off, On, or Former-Sts.

# **IRQ/Event Activity Detect**

Options are in its sub-menu.

Press < Enter > to enter the sub-menu of detailed options.

# **USB Resume from S3**

Set the item Enabled, users can awaken the system by USB keyboard. When ACPI Suspend Type item select is S1(POS), then this item can not showup.

> The choice: Disabled or Enabled.

#### VGA

When this item enabled, you can set VGA to awaken the system.

> The choice: OFF or ON

## LPT & COM

When LPT & COM stays On, any activity from one of the listed system peripheral devices or IRQs wakes up the system.

➤ The choice: NONE, LPT, COM, or LPT/COM

#### HDD & FDD

When HDD & FDD stays On, any activity from one of the listed system peripheral devices wakes up the system.

> The choice: OFF or ON

## **PCI** Master

When PCI Master stays On, any activity from one of the listed system peripheral devices wakes up the system.

➤ The choice: OFF, or ON

# PowerOn by PCI Card

This item enables/disables the power on function of PCI Card.

> The choice: Disabled or Enabled.

### Modem Ring Resume

When this item enabled, any event occurring Modem Ring/activity of LAN will awaken a system which has been powered down.

> The choice: Disabled or Enabled.

#### RTC Alarm Resume

When this item enabled, your can set the date and time at which the RTC (real-time clock) alarm awakens the system from Suspend mode.

> The choice: Disabled or Enabled.

# Data (of Month)

This item selects the alarm date.

 $\triangleright$  Key in a DEC number:Min = 0, Max = 31.

# Resume Time (hh:mm:ss)

This item selects the alarm Time.

[hh]

- ➤ Key in a DEC number:Min=0, Max=23. [mm/ss]
- $\triangleright$  Key in a DEC number:Min = 0, Max = 59.

# IRQs Activity Monitoring

#### **Primary INTR**

Press Enter to on/off the wake up ability of a specified IRQ.

> The choice: OFF, or ON.

In the following is a list of IRQ's, Interrupt ReQuests, which can be exempted much as the COM ports and LPT ports above can. When an I/O device wants to gain the attention of the operating system, it signals this by causing an IRQ to occur. When the operating system is ready to respond to the request, it interrupts itself and performs the service.

When On mode exist, activity will neither prevent the system from going into a power management mode nor awaken it.

IRQ3 (COM 2)

IRQ4 (COM 1)

IRQ5 (LPT 2)

IRQ6 (Floppy Disk)

IRQ7 (LPT 1)

IRQ8 (RTC Alarm)

IRQ9 (IRQ2 Redir)

IRQ10 (Reserved)

IRQ11 (Reserved)

IRQ12 ( PS / 2 Mouse )

IRQ13 (Coprocessor)

IRQ14 (Hard Disk)

IRQ15 (Reserved)

> The choice: Disabled or Enabled.

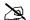

# PnP/PCI Configurations

| Phoenix - AwardBIOS CMOS Setup Utility PnP/PCI Configurations                                                                                                    |                                                                                                    |                                                                                                    |
|----------------------------------------------------------------------------------------------------|----------------------------------------------------------------------------------------------------|----------------------------------------------------------------------------------------------------|
| PNP OS Installed Reset Configuration Data Resources Controlled By x IRQ Resources  PCI/VGA Palette Snoop Assign IRQ For VGA Assign IRQ For USB INT Pin 1 Assignment INT Pin 2 Assignment INT Pin 3 Assignment INT Pin 4 Assignment | [No] [Disabled]  [Auto(ESCD)] Press Enter  [Disabled] [Enabled] [Enabled] [Auto] [Auto] [Auto] [Auto] | Item Help  Menu Level →  Select Yes if you are using a Plug and Play capable operating system Select No if you need the BIOS to configure non-boot devices |
| ↑↓+:Move Enter:Select +/-/PU/PD:Value F10:Save ESC:Exit F1:General Help<br>F5: Previous Values F6: Fail-Safe Defaults F7: Optimized Defaults                                                                                       |                                                                                                    |                                                                                                    |

This section describes the configuration of PCI bus system. PCI or Personal Computer Interconnection is a system which allows I/O devices to operate at the speed CPU itself keeps when CPU communicating with its own special components. This section covers some very technical items, and it is strongly recommended that only experienced users should make any changes to the default settings.

#### **PNP OS Installed**

This item allows you to determine PnP OS is installed or not.

> The choice: Yes or No.

#### **Reset Configuration Data**

Normally, you leave this field Disabled. Select Enabled to reset Extended System Configuration Data (ESCD) when you exit from Setup if you have installed a new device or software and the system reconfiguration has caused such a serious conflict that the operating system can not boot.

The choice: Enabled or Disabled.

### Resource controlled By

The Award Plug-and-Play BIOS has the capacity to automatically configure all of the boot and Plug-and-Play compatible devices. However, this capability means absolutely nothing unless you are using a Plug-and-Play operating system such as Windows 95. If you set this field to "manual", choose specific resources by going into each of the sub-menu that follows this field (a sub-menu is proceeded by a ">").

➤ The choice: Auto(ESCD) or Manual.

#### **IRQ** Resources

When resources are controlled manually, assign each system interrupt a type, depending on the type of device using the interrupt.

# IRQ3/4/5/7/9/10/11/12/14/15 assigned

This item allows you to determine the IRQ assigned to the ISA bus and is not available to any PCI slot. Legacy ISA for devices is compliant with the original PC AT bus specification; PCI/ISA PnP for devices is compliant with the Plug-and-Play standard whether designed for PCI or ISA bus architecture.

> The choice: PCI Device or Reserved.

# PCI/VGA Palette Snoop

It determines whether the MPEG ISA/VESA VGA Cards can work with PCI/VGA or not. If you have MPEG ISA/VESA VGA Cards and PCI/VGA Card worked, Enable this field. Otherwise, please Disable it.

> The choice: Enabled or Disabled.

# Assign IRQ For VGA

This item allows the user to set VGA IRQ Routing table Enabled or Disabled.

> The choice: Enabled or Disabled.

## Assign IRQ For USB

This item allows the user the option to assign an IRQ to on-board USB controller. Since the on-board controller is always enabled, if no IRQ is assigned to it, there will be a question mark report on the sytem device under Windows95/98.

> The choice: Enabled or Disabled.

## INT Pin1/2/3/4 Assignment

Names the interrupt request (IRQ) line assigned to PCI 1 throught PCI 4 on system. Activity of selected PCI slot awakens system.

The Choice: Auto, 3, 4, 5, 7, 9, 10, 11, 12, 14, 15.

# PC Health Status

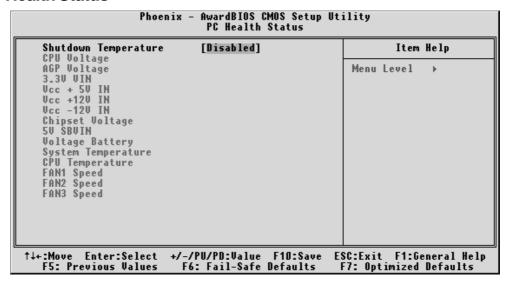

# Shutdown Temperature

Enables you to set the maximum temperature the system can reach before powering down.

➤ The choice: Disabled, 60°C/140°F, 65°C/149°F, 70°C/158°F.

# System Component Characteristics

These fields provide you with information about the systems current operating status. You cannot make changes to these fields.

The fields include:

CPU Voltage FAN2 Speed AGP Voltage FAN3 Speed

**3.3V VIN** 

Vcc +5V IN

Vcc +12V IN

Vcc -12V IN

Chipset Voltage

**5V SBVIN** 

Voltage Battery System Temperature CPU Temperature FAN1 Speed

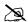

# Frequency/Ratio Control

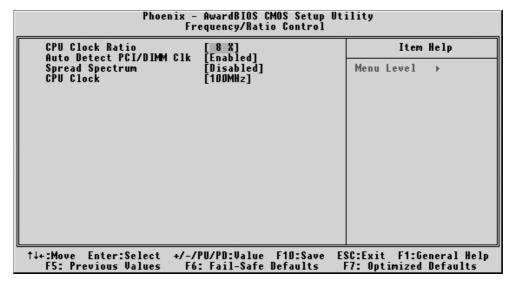

#### **CPU Clcok Ratio**

This item allows the user to adjust CPU Ratio.

Min: 8 Max: 50

➤ Key in a DEC number: (Between Min and Max.)

#### Auto Detect PCI/DIMM Clk

This item allows you to enable/disable auto detection DIMM/PCI Clock.

➤ The choice: Enabled, or Disabled.

#### Spread Spectrum

This item allows you to enable/disable the spread spectrum modulation.

> The choice: Enabled, or Disabled.

# **CPU Clock**

This item allows the user to adjust CPU Host Clock from 100 MHz to 160 MHz by 1 MHz step.

Min: 100 MHz Max: 165 MHz

➤ Key in a DEC number: (Between Min and Max.)

# Load Fail-Safe Defaults

When you press < Enter > on this item, you will get a confirmation dialog box with a message similar to:

Load Fail-Safe Defaults (Y/N)? N

Pressing 'Y' loads the BIOS default values for the most stable, minimal performance system operations.

# Load Optimized Defaults

When you press < Enter > on this item, you will get a confirmation dialog box with a message similar to:

Load Optimized Defaults (Y/N)? N

Pressing 'Y' loads the default values that are factory-set for optimal performance system operation.

# Supervisor/User Password Setting

You can set either supervisor or user password, or both of them. The differences between them are:

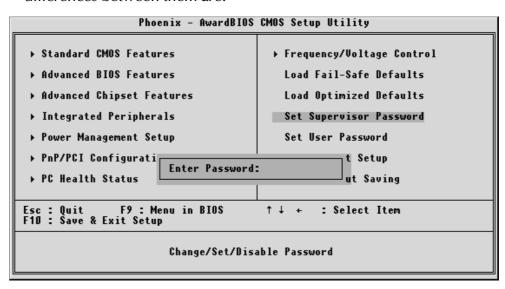

# Supervisor Password and User Password

The options on the Password screen menu make it possible to restrict access to the Setup program by enabling you to set passwords for two different access modes: Supervisor mode and User mode.

In general, Supervisor mode has full access to the Setup options, whereas User mode has restricted access to the options. By setting separate Supervisor and User password, a system supervisor can limit who can change critical Setup values.

#### **Enter Password**

Type the password up to eight characters, and press < Enter > . The password typed now will clear any previously entered password from CMOS memory. You will be asked to confirm the password. Type the password again and press < Enter > . You may also press < Esc > to abort the selection and not enter a password.

To disable password, just press < Enter > when you are prompted to enter password. A message will confirm the password being disabled. Once the password is disabled, the system will boot and you can enter Setup freely.

# Password Disable

If you select System at Security Option of BIOS Features Setup Menu, you will be prompted in entering the password whenever the system is rebooted or you try to enter Setup. If you select Setup at Security Option of BIOS Features Setup Menu, you will be prompted only when you try to enter Setup.

**Warning:** Retain a record of your password in a safe place. If you forget the password, the only way to access the system is to clear CMOS, please refer to "Clear CMOS" on page 30.

# Save & Exit Setup

Pressing <Enter > on this item asks for confirmation:

Save to CMOS and EXIT (Y/N)? Y

Pressing "Y" stores the selections made in the menus of CMOS - a special section of memory that stays on after you turn your system off. The next time you boot your computer, the BIOS configures your system according to the Setup selections stored in CMOS. After saving the values the system is restarted again.

# **Exit Without Saving**

Pressing <Enter > on this item asks for confirmation:

Quit without saving (Y/N)? Y

This allows you to exit from Setup without storing in CMOS any change. The previous selections remain in effect. This exits from the Setup utility and restarts your computer.